**MasterPass** 

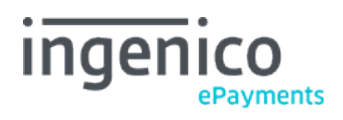

# Inhaltsverzeichnisses

- 1. Introduction
- 2. Payment process
- 2.1 e-Commerce
- 2.2 DirectLink
- 3. Registration

## 4. Configuration

- 4.1 MasterPass account
- 4.2 Ingenico ePayments account

# 5. Integration

- 5.1 e-Commerce
- 5.1.1 Feedback
- 5.2 DirectLink
- 5.2.1 Call 1: Get redirection URL + Redirection step
- 5.2.2 Call 2: Get Delivery and Invoicing data
- 5.2.3 Call 3: Transaction

## 6. Reporting

7. Extra features

# 1. Introduction

MasterPass is an e-wallet service by MasterCard. It allows your customers to securely store and share their e-payment data (card number, address, reward program, etc.) with the websites and mobile apps they work with.

In the MasterPass environment, the customer chooses the credit card he wants to pay with. The financial transaction is done with your usual credit card acquirer.

MasterPass can be used with Ingenico ePayments [e-Commerce a](http://www2.payment-services.ingenico.com/de/de/ogone/support/guides/integration%20guides/e-commerce)nd [DirectLink.](http://www2.payment-services.ingenico.com/de/de/ogone/support/guides/integration%20guides/directlink)

## 2. Payment process

## 2.1 e-Commerce

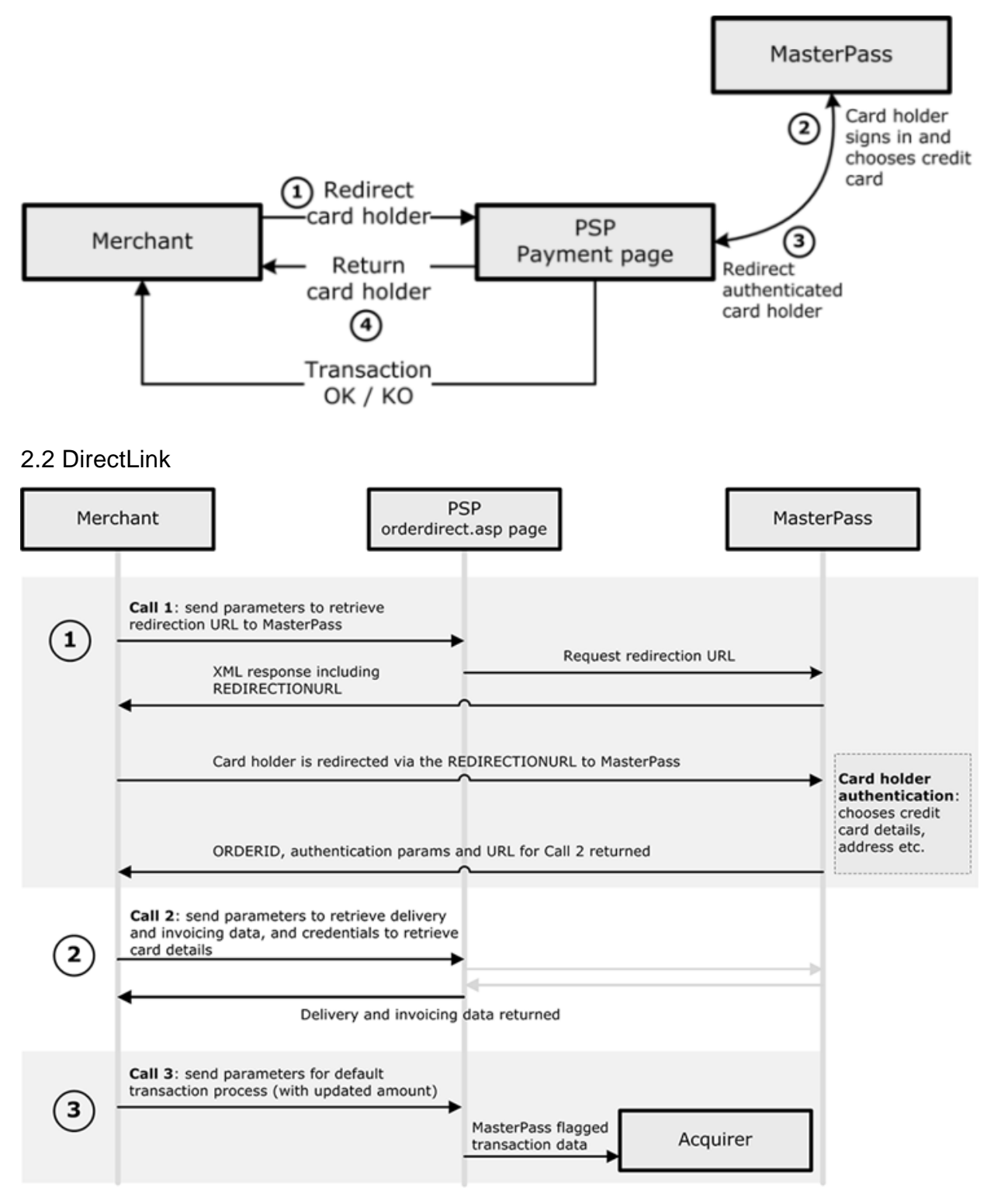

# 3. Registration

If you haven't already done so, to register for your merchant account with MasterPass, please go to https://masterpass.com /SP/Merchant/Home and follow the required steps.

Once you've registered, you can continue to the Configuration chapter.

## 4. Configuration

For MasterPass to function properly, you first need to configure your MasterPass account. Once you've done so, you can configure the MasterPass payment method in your Ingenico ePayments account accordingly.

### 4.1 MasterPass account

In your MasterPass account, you can configure different checkout projects. Please consult the MasterPass documentation for further information on the creation and configuration of checkout projects.

A specific guide on MasterPass Merchant Checkout is available to you here: <https://developer.mastercard.com/documentation/masterpass-merchant-integration-v7>

#### **Note**

- If you integrate with Ingenico ePayments e-Commerce, you need to configure https://secure.ogone.com/ as the domain of your checkout project.
- If you integrate with Ingenico ePayments DirectLink, you need to configure your own domain (usually that of your website) as the domain of your checkout project.

### 4.2 Ingenico ePayments account

Once your MasterPass account is set up, you can configure MasterPass in your Ingenico ePayments Account > Configuration > Payment methods.

The following data has to be configured:

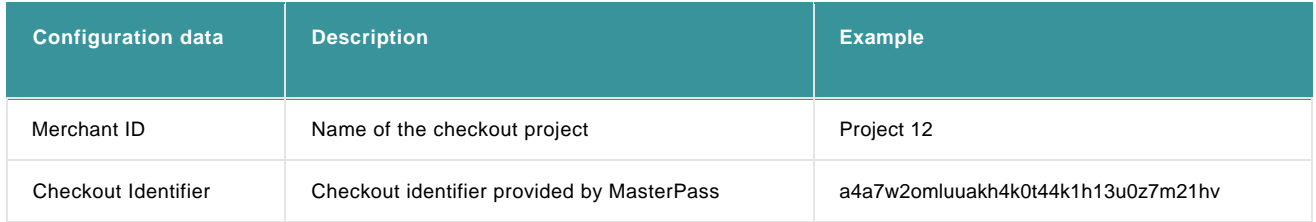

Note: the Merchant ID you enter in your Ingenico ePayments account should be the same as the one in your MasterPass account.

## 5. Integration

The integration of MasterPass is possible with both e-Commerce and DirectLink.

If you have an e-Commerce integration, only basic integration is required. However, if you want to offer MasterPass via DirectLink, various additional fields for e.g. delivery (shipping) and invoicing (billing) are required. Of course, in the last event, that also means you can retrieve much more details per transaction/customer.

**Note**: You can't offer MasterPass simultaneously via DirectLink and e-Commerce within the same PSPID

### 5.1 e-Commerce

Depending on your type of integration, either a basic or no integration is required with Ingenico ePayments e-Commerce:

- **No additional integration:** If you redirect your customers to the Ingenico ePayments payment page without pre-selection of the payment method on your own site, you don't need to do anything. Once MasterPass is activated in your Ingenico ePayments account, it will be automatically included in the payment method list on the payment page.
- **Use of PM and BRAND:** If the selection of the payment method is done on your own site, meaning that the customer is redirected from your site straight to the page of the requested payment method, you will be making use of the PM and BRAND parameters:

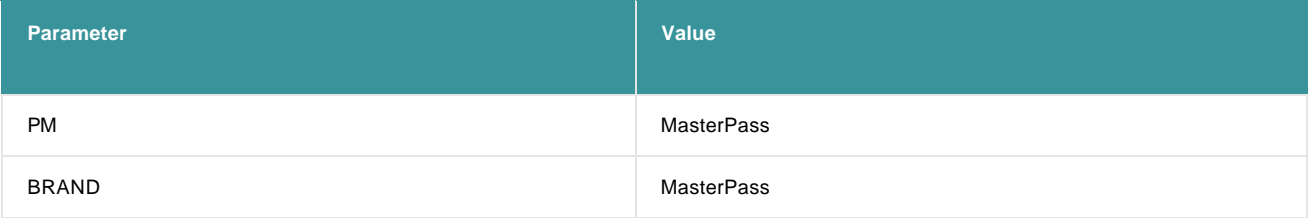

For more information, go to [e-Commerce.](http://www2.payment-services.ingenico.com/de/de/ogone/support/guides/integration%20guides/e-commerce/payment-method-selection-options)

#### 5.1.1 Feedback

Depending on your configuration, the PM, BRAND and other default and selected parameters are returned with the redirection URLs (ACCEPTURL etc.) and/or the post-sale (server-to-server) feedback.

Please note though, with the PM and BRAND parameters not "MasterPass" but the credit/debit card brand (MasterCard, Maestro, etc.) will be returned. So, to identify your MasterPass transactions from normal credit and debit transactions, an extra column can be added in your transaction overviews. Please contact our unsere Kundendienst to have this column added.

For more information on your downloaded reports, please refer to the Reporting chapter.

### 5.2 DirectLink

With MasterPass via DirectLink you'll send 3 API-calls:

- 1. With the first call you retrieve the redirection URL to send the customer to MasterPass
- 2. With the second call you retrieve the customer's delivery and invoicing address details
- 3. With the third call you request the financial transaction (you can update the amount in this step).

#### **Configuration of dynamic feedback parameters**

To guarantee a flawless DirectLink process, it's of the utmost importance to have all relevant parameters returned to your system.

You must therefore configure the dynamic feedback parameters in your Ingenico ePayments account accordingly:

Go to: Configuration > Technical information > Transaction feedback > Directlink: Dynamic parameters, and move all the relevant fields (\*) from the "Available" to the "Selected" box.

(\* In each of the next "Calls" is mentioned which parameters will be returned to you and when).

### 5.2.1 Call 1: Get redirection URL + Redirection step

With the first call you retrieve the redirection URL, which you'll receive on the ACCEPTURL.

You submit the default parameters that you use for most transaction requests in DirectLink: AMOUNT, CURRENCY, ORDERID, PSPID, PSWD, REFKIND and USERID (of API-user).

Additionally, the following fields must or can be sent:

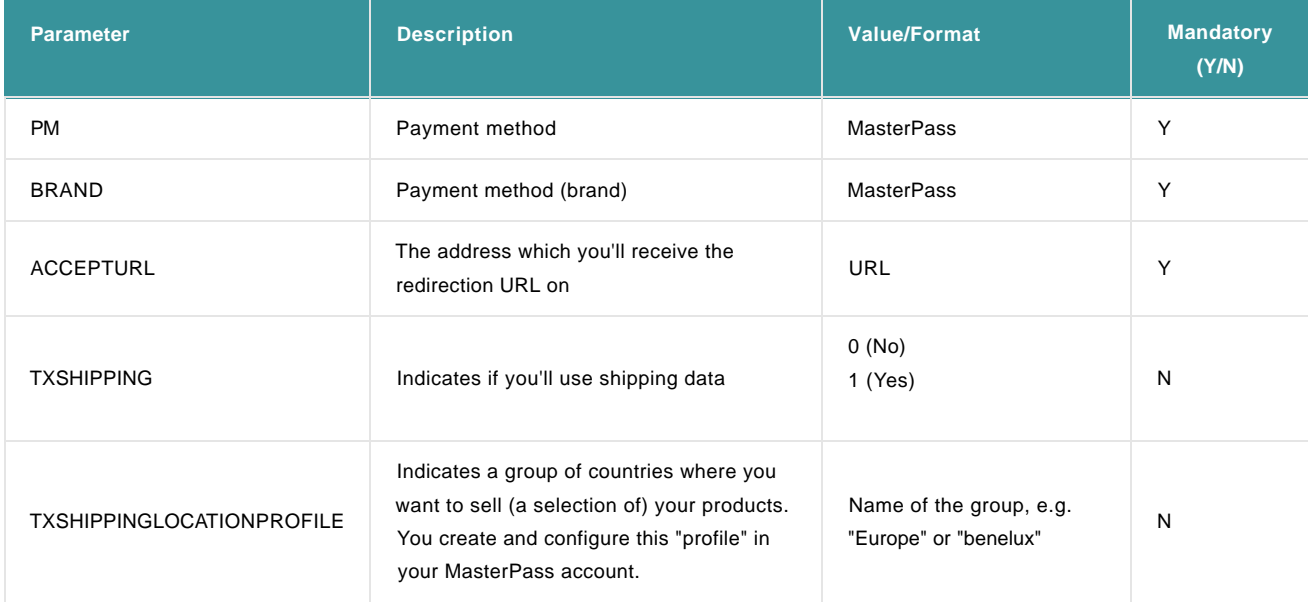

More information about these fields can be found in your Ingenico ePayments account. Just log in and go to: Support > Integration & user manuals > Technical guides > Parameter Cookbook.

The following parameters are automatically returned to you in the XML response:

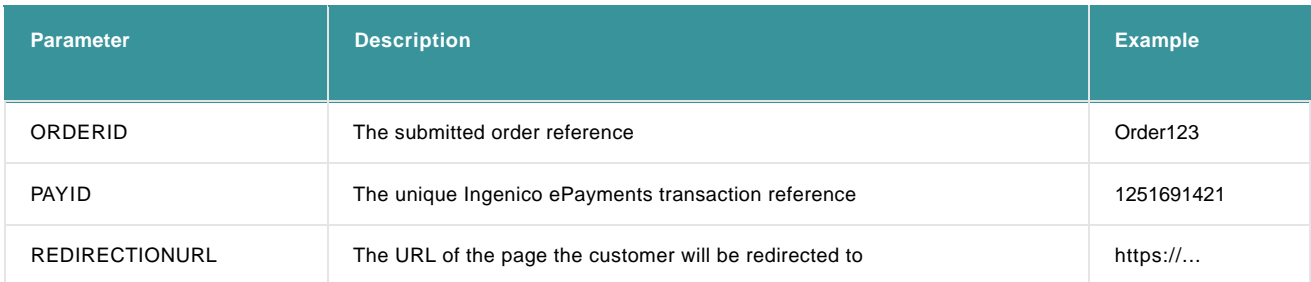

More information about these fields can be found in your Ingenico ePayments account. Just log in and go to : Support > Integration & user manuals > Technical guides > Parameter Cookbook.

#### **Redirection step**

In the redirection step, the customer gets redirected to the address that's returned with the "REDIRECTIONURL" in the first call.

On the page he's redirected to, the customer must log in to continue and choose his credit card, address etc.

If the customer successfully authenticates himself, you will receive the following parameters:

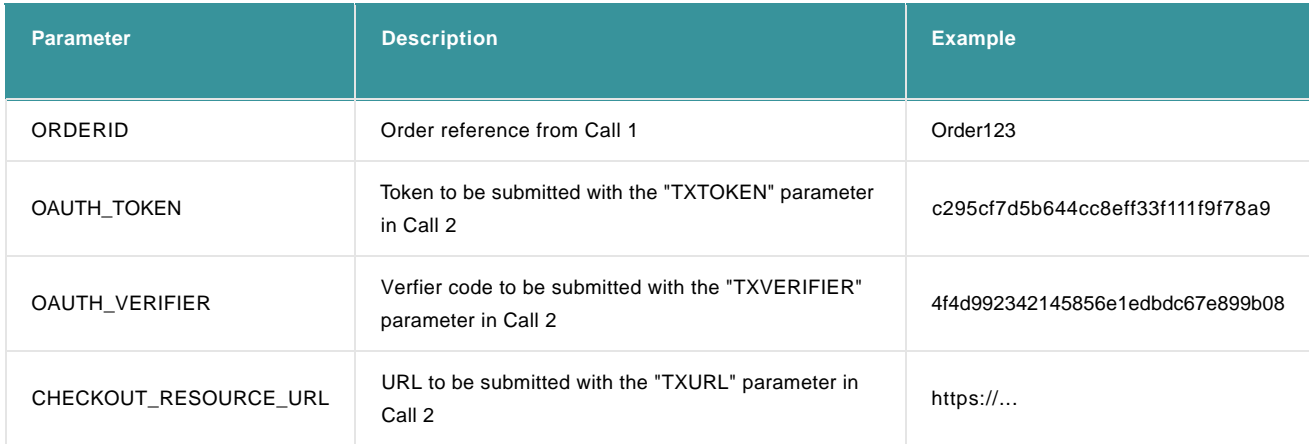

More information about these fields can be found in your Ingenico ePayments account. Just log in and go to : Support > Integration & user manuals > Technical guides > Parameter Cookbook.

If the customer was unable to authenticate himself or if he cancels, you will receive only the ORDERID and OAUTH\_TOKEN.

#### 5.2.2 Call 2: Get Delivery and Invoicing data

With a successful authentication after the redirection, you must send the data below to retrieve delivery (shipping) and invoicing (billing) information from the customer:

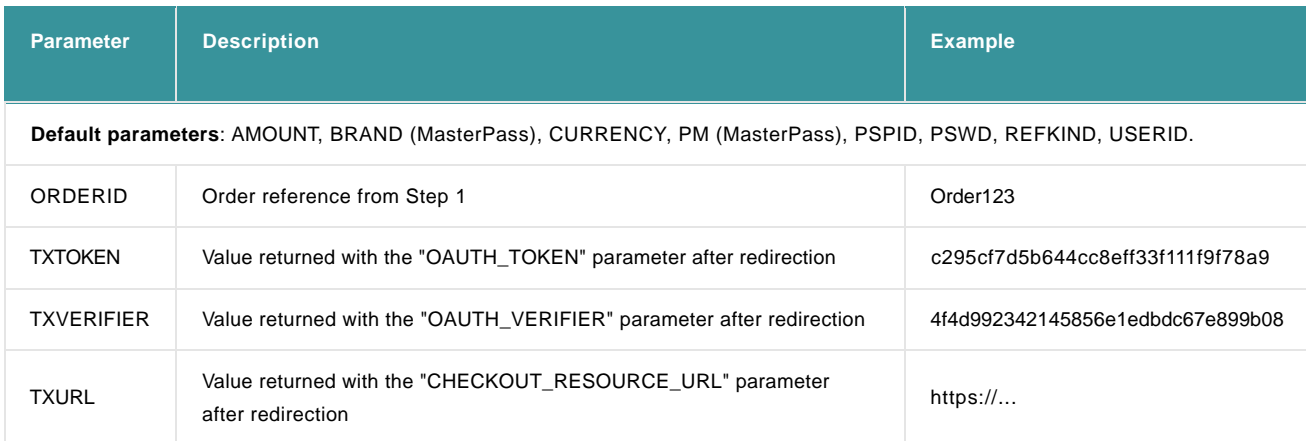

More information about these fields can be found in your Ingenico ePayments account. Just log in and go to: Support > Integration & user manuals > Technical guides > Parameter Cookbook.

**Note**: If you don't send "TXVERIFIER" and/or "TXURL" at this step, meaning that the customer didn't authenticate or cancelled, the transaction will get the "Cancelled" status 1.

The following delivery and invoicing parameters are returned to you:

### **MasterPass**

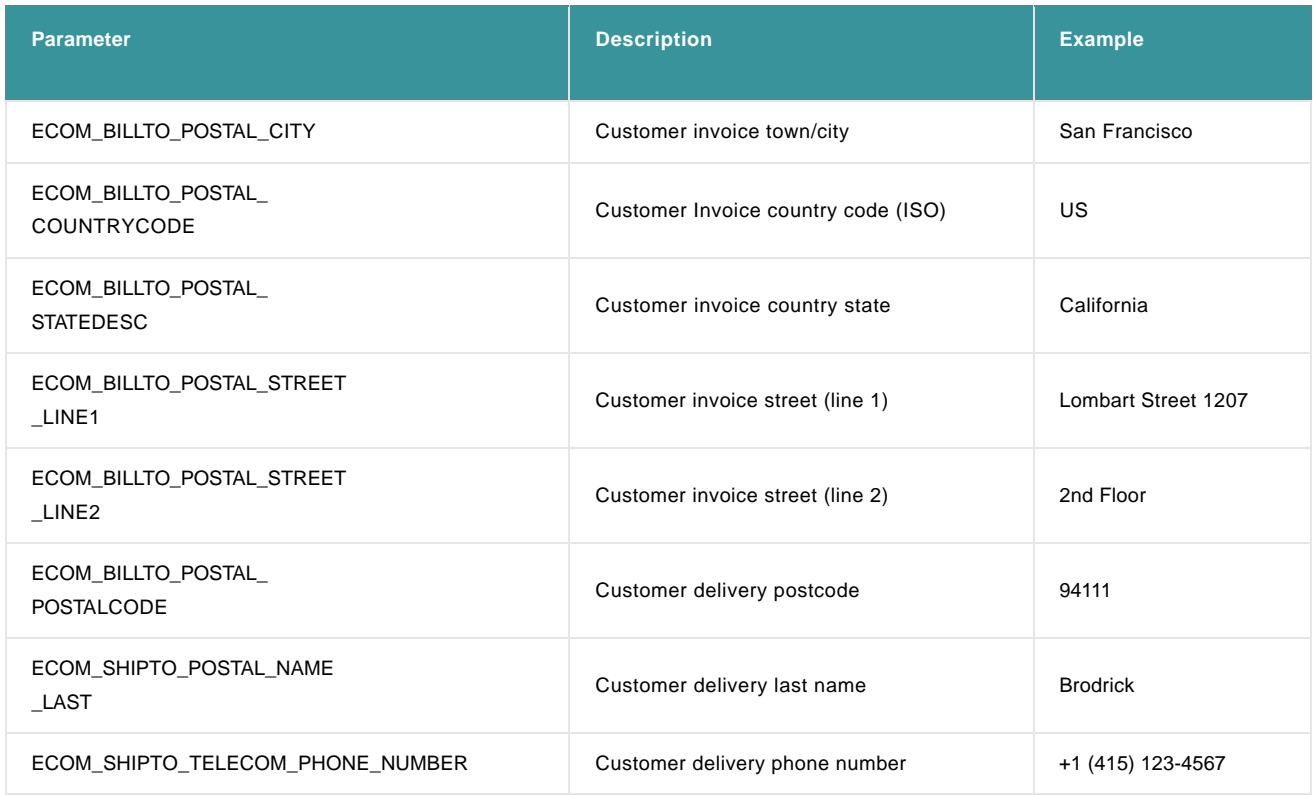

More information about these fields can be found in your Ingenico ePayments account. Just log in and go to: Support > Integration & user manuals > Technical guides > Parameter Cookbook.

### 5.2.3 Call 3: Transaction

With the third call the financial transaction is requested. You must send the following parameters:

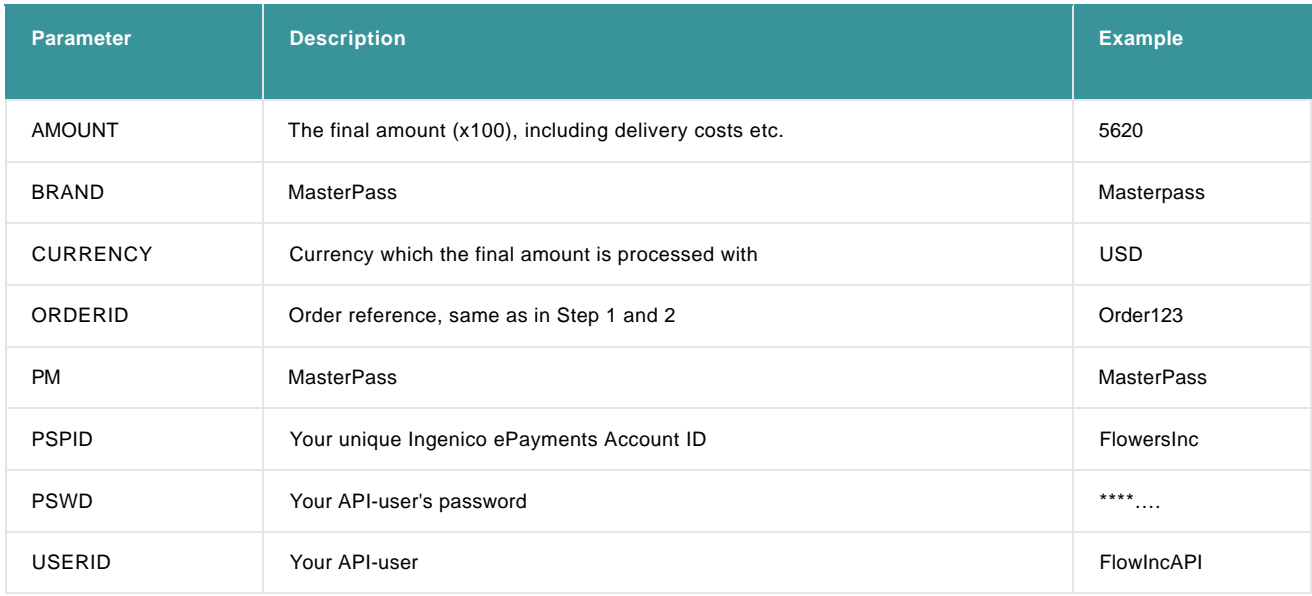

More information about these fields can be found in your Ingenico ePayments account. Just log in and go to: Support > Integration & user manuals > Technical guides > Parameter Cookbook.

**MasterPass** 

## 6. Reporting

In the files that you download via "View transactions" and "Financial history", the METHOD and BRAND columns show the values of the payment method that the customer used. In case of MasterPass, these values will be no different than those of normal credit card transactions.

Therefore, in order to distinguish which credit card transactions were actually initiated with MasterPass, you can add an extra field/column to your reports: "TO\_WALLET"

To have this field added, you need to go to "Operations" > "Electronic reporting" and under the "Dynamic" structure" add the "[TO\_WALLET]" field to the "Optional fields".

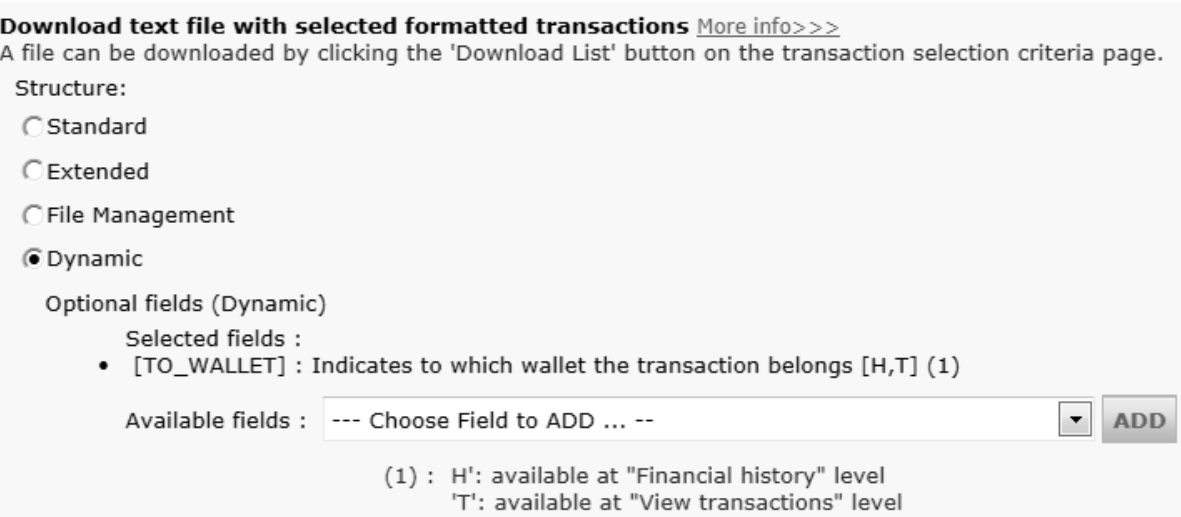

Once added, in the next file you download, the "TO\_WALLET" column will be included and (when applicable) show the "MasterPass" value.

## 7. Extra features

#### **Alias Manager (optional)**

If you have the Alias Manager option enabled, you can create aliases with MasterPass transactions just as you'd do for normal credit card transactions. Manual alias creation, however, is not supported with MasterPass.

For more information, go to [Alias Manager.](http://www2.payment-services.ingenico.com/de/de/ogone/support/guides/integration%20guides/alias)

#### **3-D Secure**

The use of 3-D Secure is managed from your MasterPass account. Whether or not 3-D Secure is activated for the credit cards in your Ingenico ePayments account has no influence on your MasterPass transactions.

However, when configured accordingly, with every transaction the ECI value can be returned, indicating if 3-D Secure was used (ECI 5) or not (ECI 7).